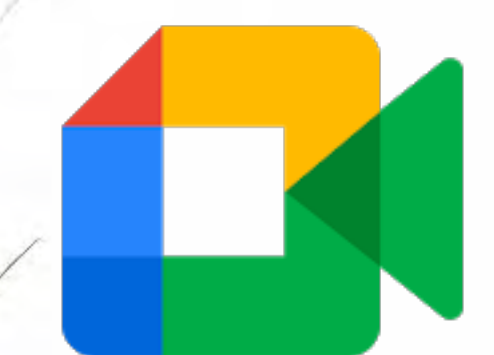

# Google Meet視訊會議軟體 的使用說明

農業推廣課 資訊教材研究室

2021.06.03

網路視訊會議軟體

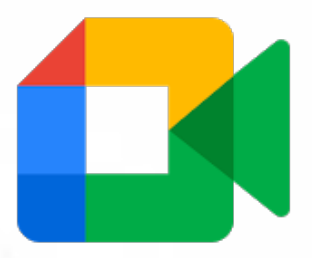

- 、Google Meet[使用前的準備](#page-2-0)
- 、[下載使用軟體與方式](#page-5-0)
- 、如何登入Google Meet[的桌型電腦與平板電腦](#page-9-0)
- 、如何登入[Google Meet](#page-13-0)的行動裝置
- 、Google Meet[登入會議編號介紹與使用功能簡介](#page-15-0)
- 、Google Meet[的「立即分享螢幕畫面」功能](#page-22-0)-桌型電腦與平板電腦
- 、Google Meet[的「立即分享螢幕畫面」功能](#page-27-0)-行動裝置
- [、相關注意事項](#page-32-0)

<span id="page-2-0"></span>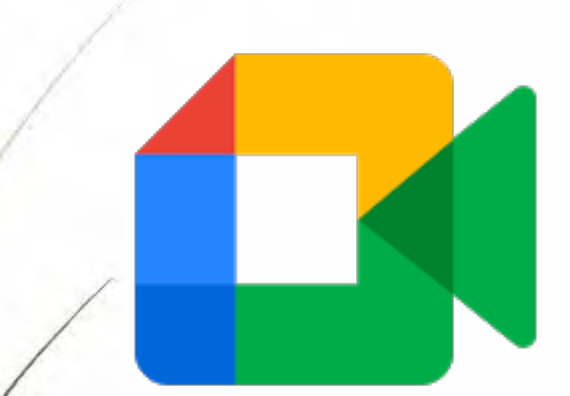

# Google Meet使用前的準備

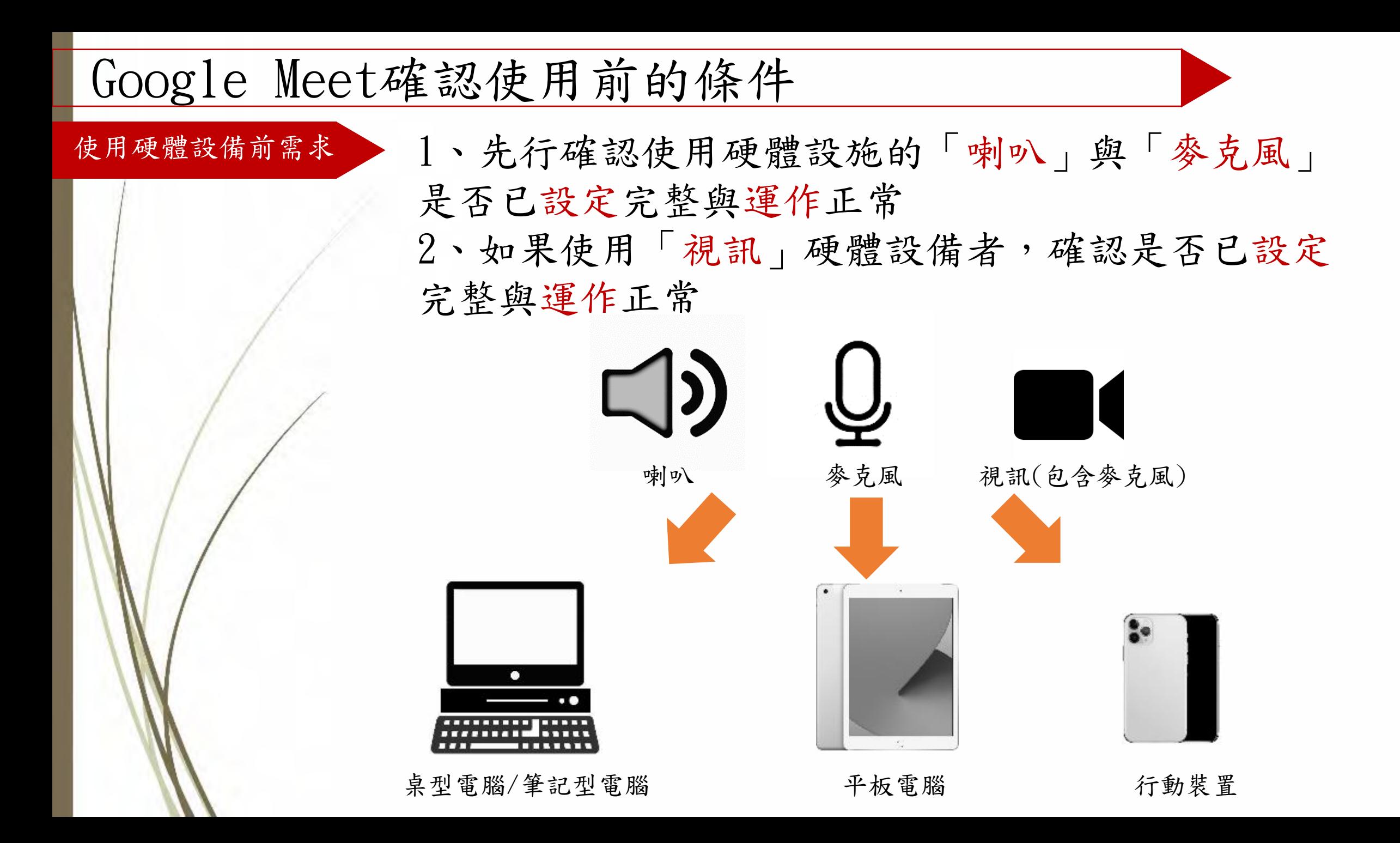

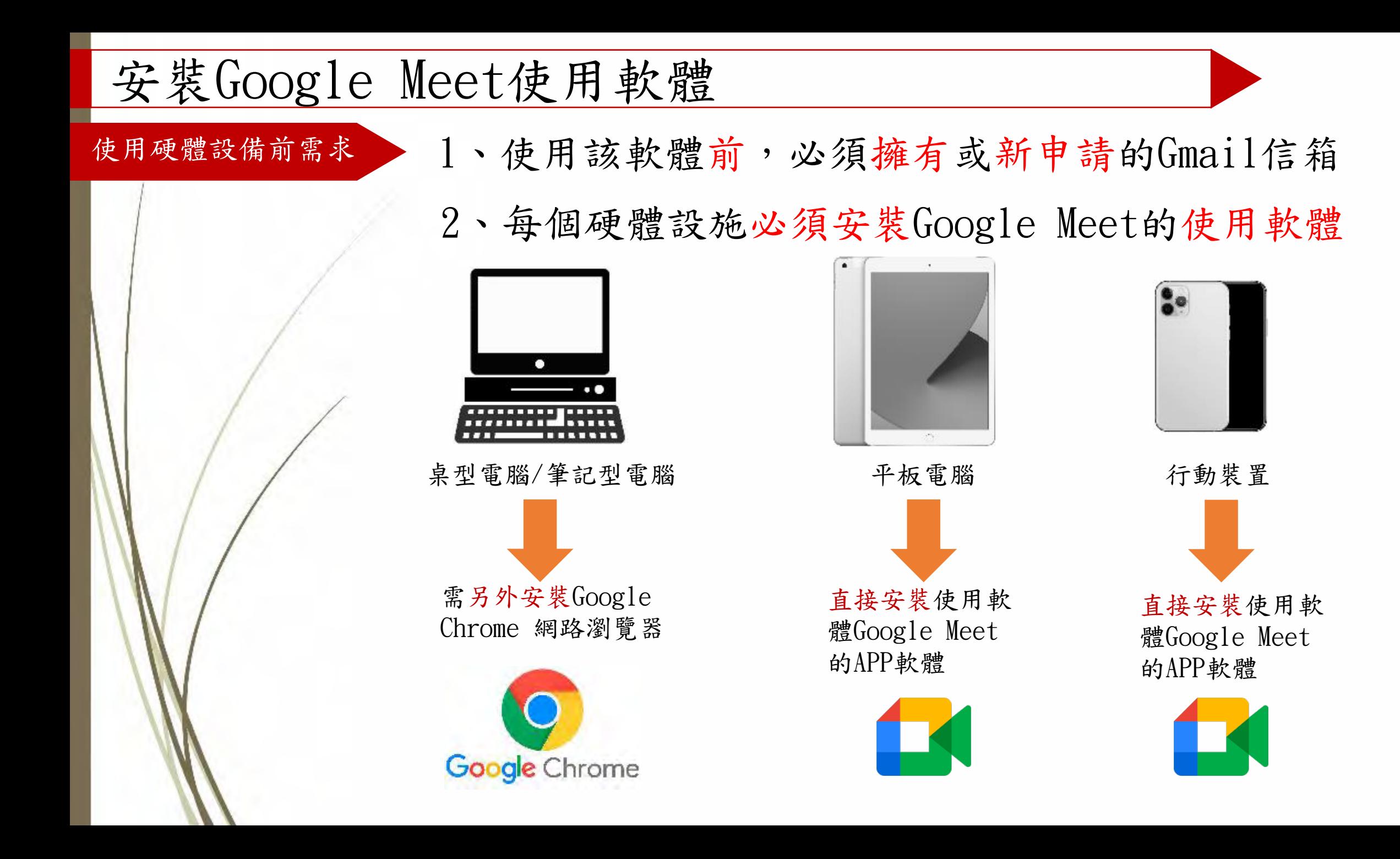

<span id="page-5-0"></span>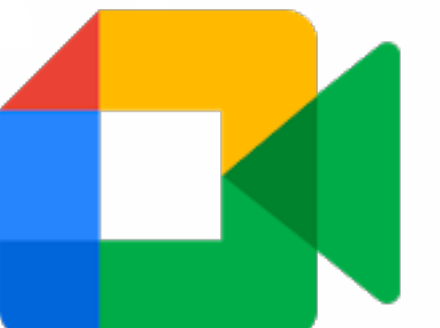

# 下載使用軟體與方式

## 安裝Google Meet使用軟體與方式

### 使用桌型電腦或筆記型電腦需安裝的軟體 1、桌型電腦使用Google Meet必須安裝 Google網路瀏覽器

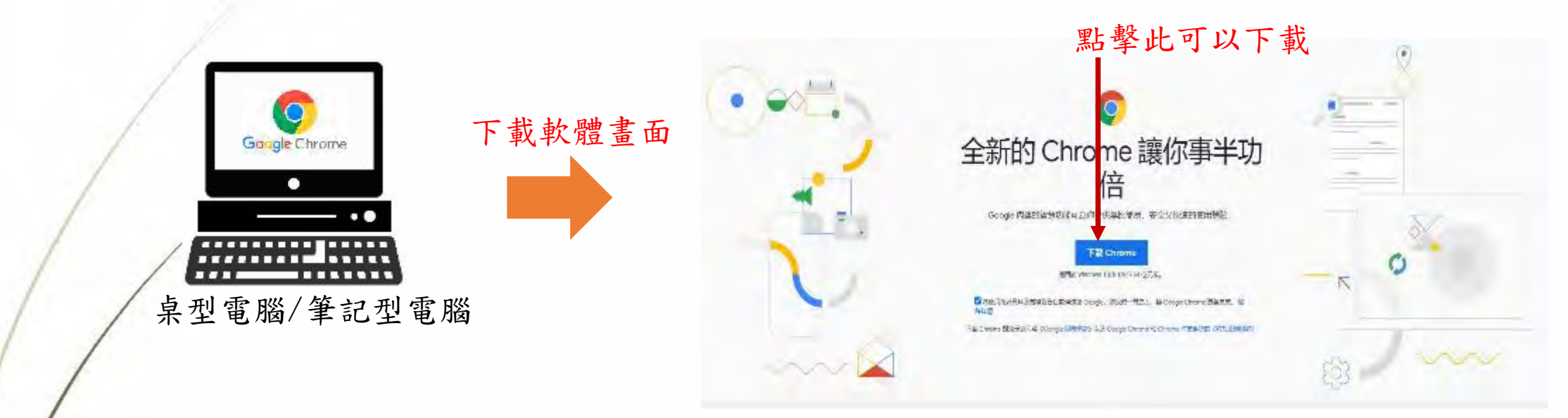

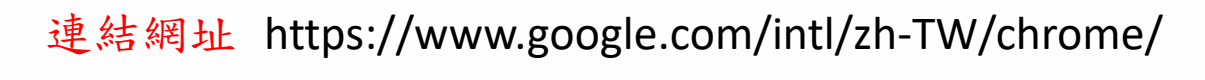

第中, 表制 26 分段

**C** chrome

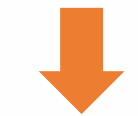

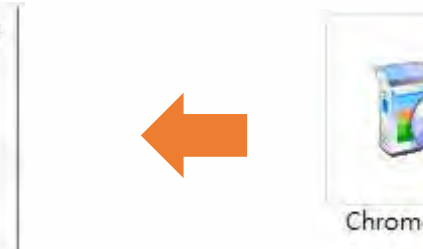

 $\mathbf{\times}$ 

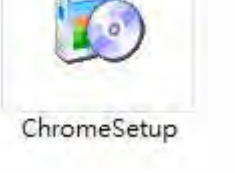

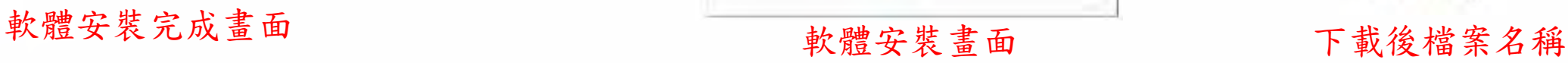

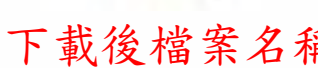

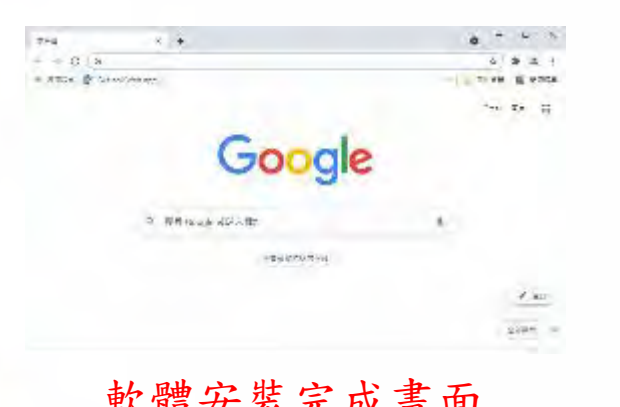

## 安裝Google Meet使用軟體與方式

使用行動裝置需下載安裝軟體 2、行動裝置使用Google Meet前須安裝的APP軟體 方法一、透過行動裝置的App Store來搜尋Google Meet的APP軟體。輸入名稱為Google Meet後即可搜 尋到該軟體進行下載與安裝。

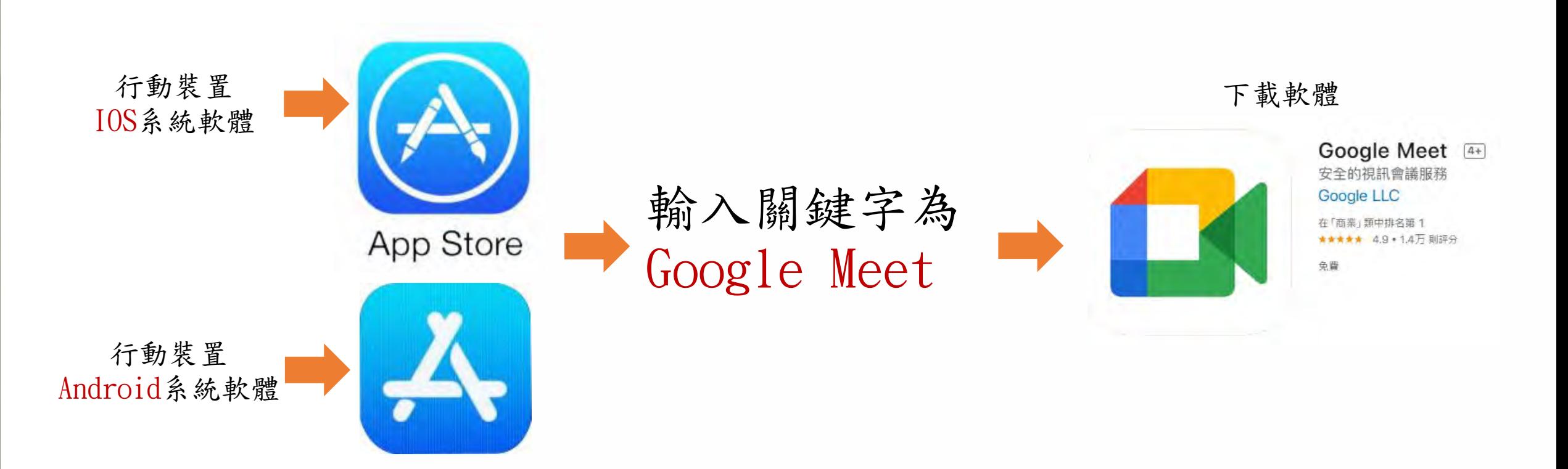

### 安裝Google Meet使用軟體與方式

使用行動裝置需下載安裝軟體 2、此方法為事先設定連接QR code使用,臺南區改 良場人員皆可使用掃描以下的QR code進行連結 方法二、直接透過QR code(或QR碼)來直接下載

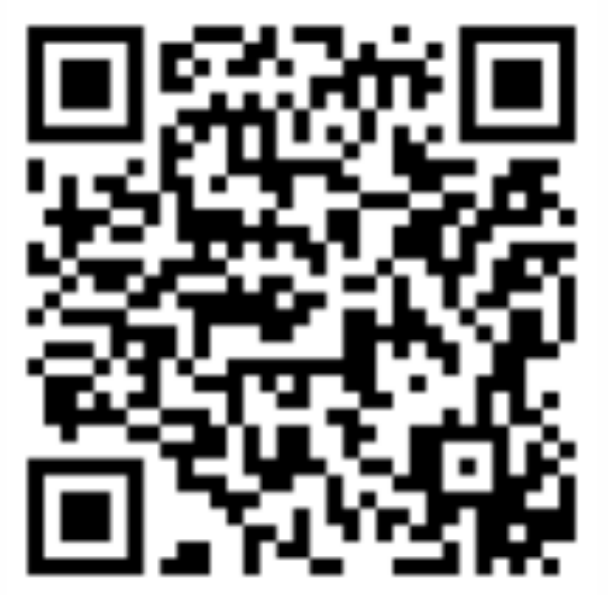

[https://apps.apple.com/](https://apps.apple.com/tw/app/hangouts-meet/id1013231476) tw/app/hangoutsmeet/id1013231476

行動裝置IOS系統軟體下載 行動裝置Android系統軟體下載

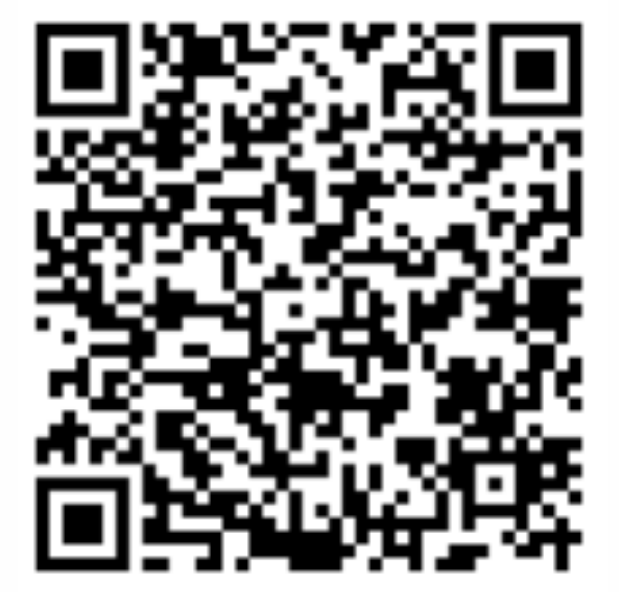

https://play.google.com/s tore/apps/details?id=com. google.android.apps.meet ings&hl=zh\_TW

<span id="page-9-0"></span>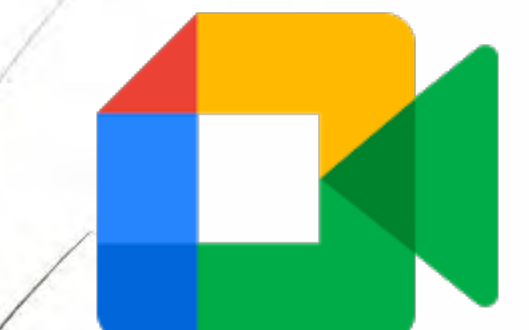

如何登入Google Meet 桌型電腦與平板電腦

## 登入Google Meet的方式

#### 會議登入方式

方法一、

桌型電腦與平板電腦透過Google網路瀏覽器,直接 登入申請的Gmail信箱,即可看見Meet的使用選單

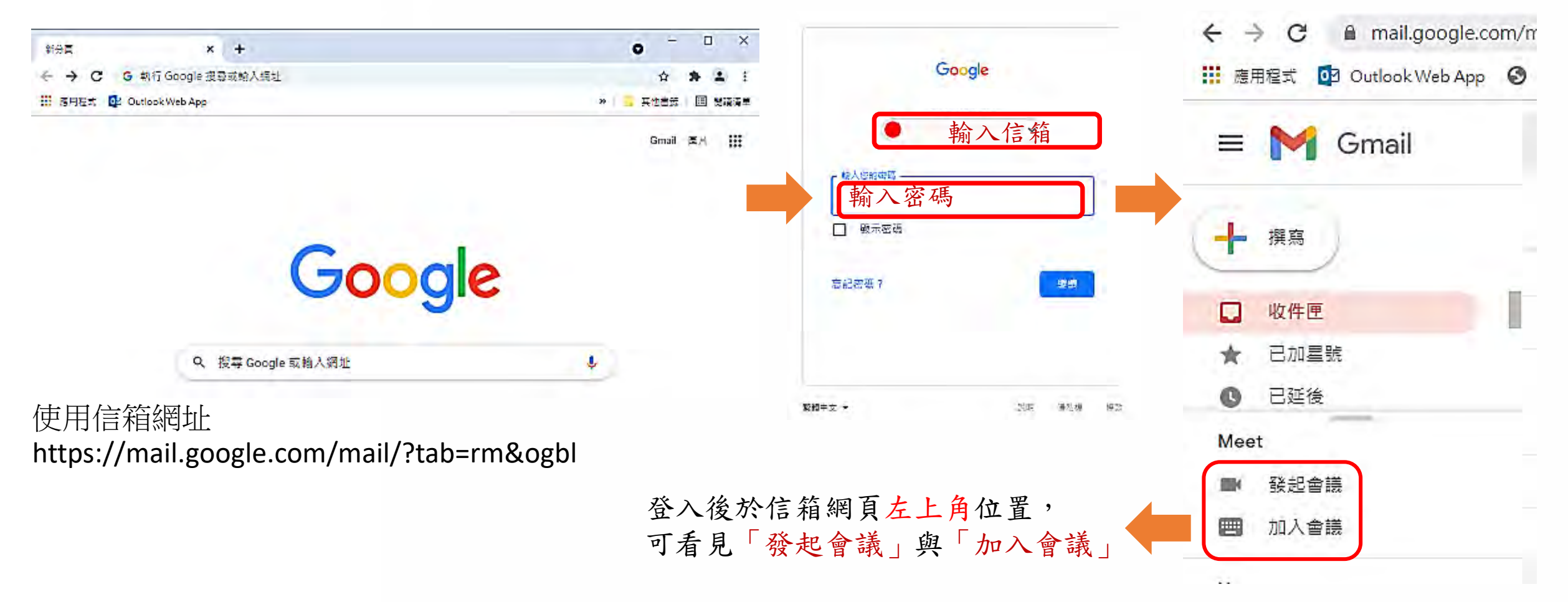

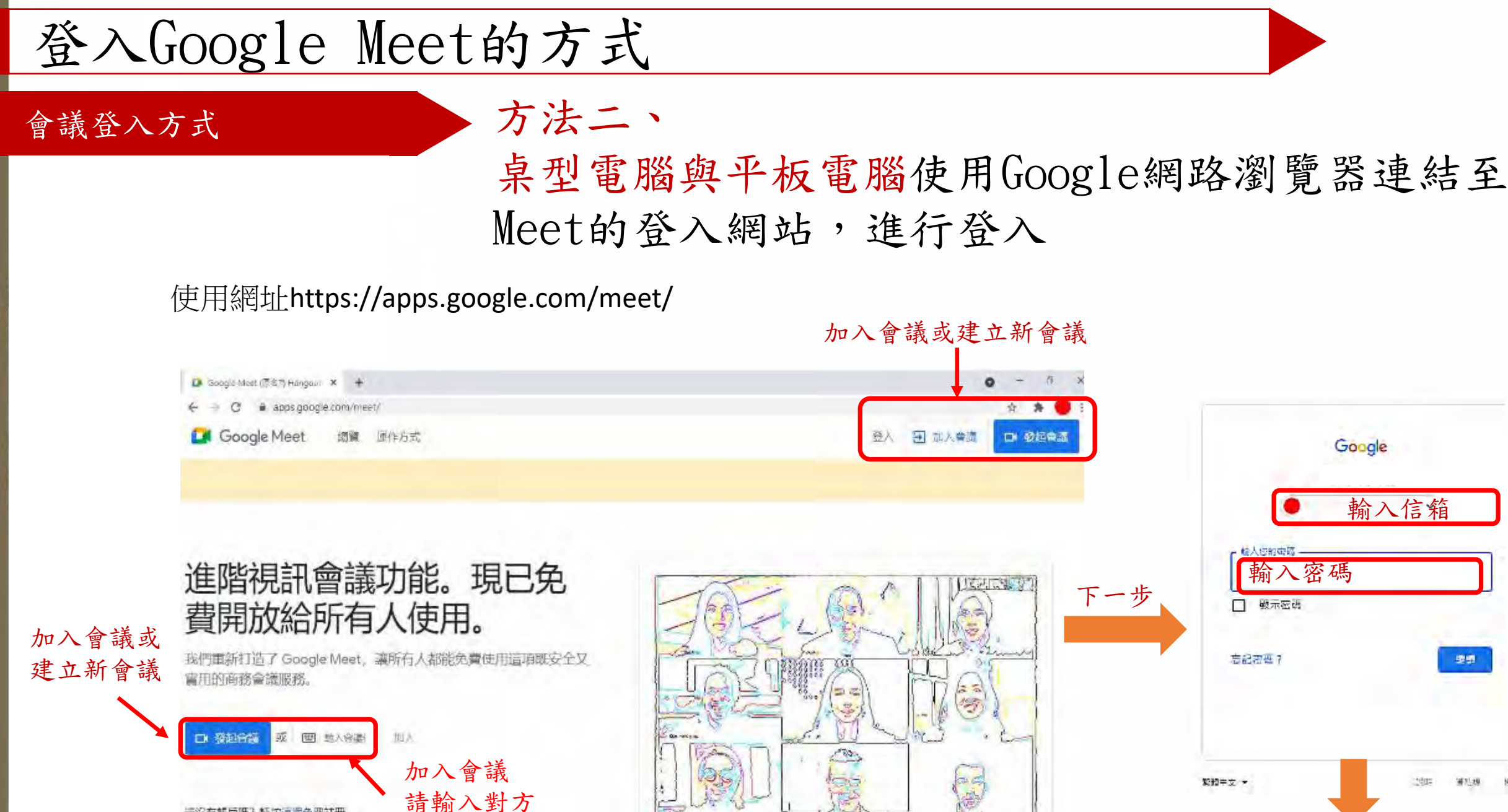

這沒有帳戶嗎? 語按這裡免費註冊

給予的編號

接下的步驟在下一頁

塑塑

通知機

92

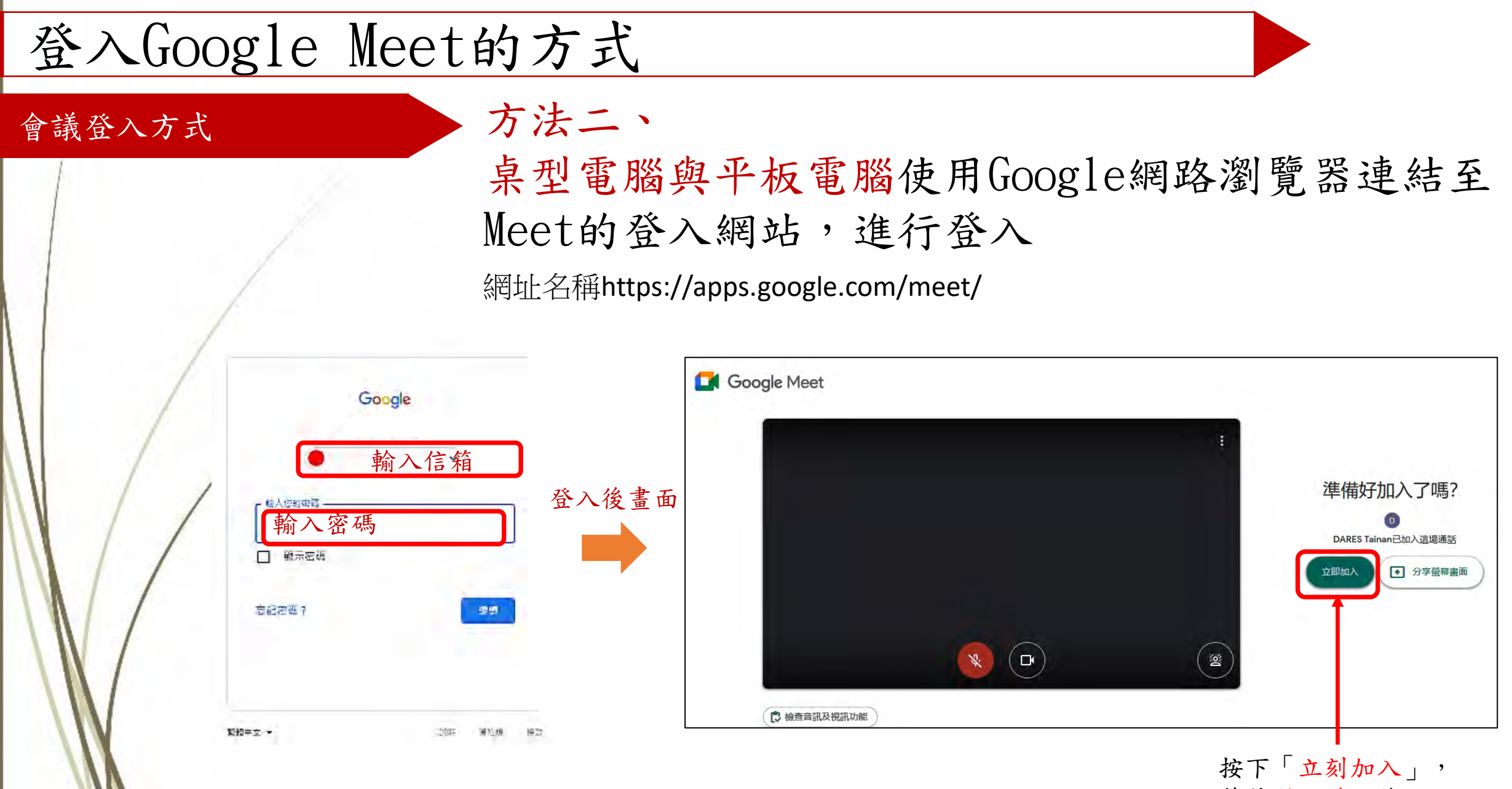

等待對方確認後,即可加入

<span id="page-13-0"></span>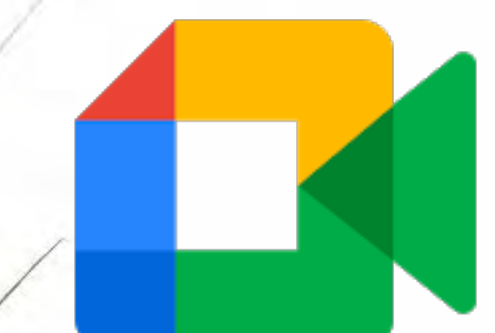

# 如何登入Google Meet 行動裝置

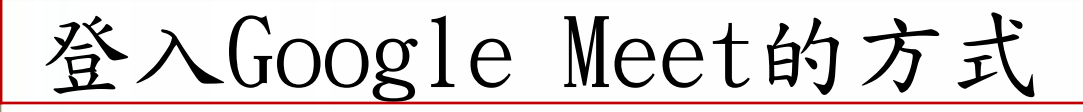

會議登入方式 中国 合同的装置執行已裝置的Google Meet介面軟體,執 行後登入所開會議得編號,即可進入會議

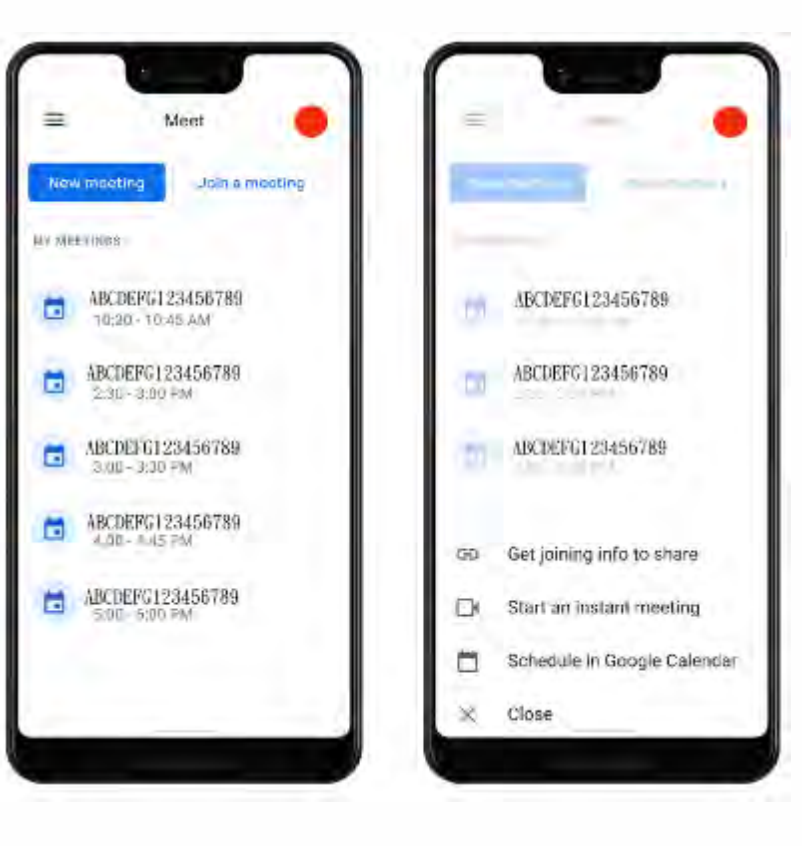

#### 進入軟體後點選「加入會議」 或「建立新會議」

<span id="page-15-0"></span>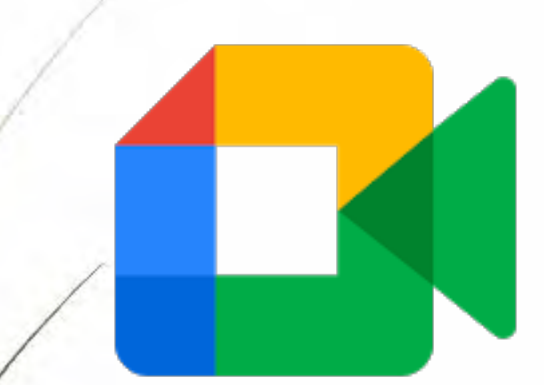

# Google Meet登入會議編號介 紹與使用功能簡介

### 使用Google Meet會議的編號簡介

#### 使用發起或加入會議方式

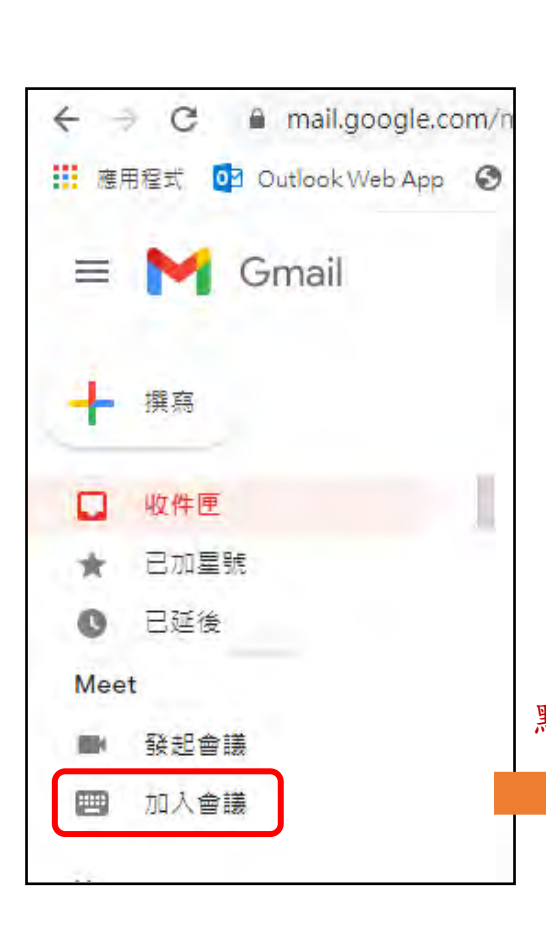

1、登入會議方式 登入會議時須先獲得開創會議者給予的編號或網址, 輸入的編號形式為XXX-XXXX-XXX,登入時須注意除數字 外,需加入符號「一」,以免無法加入。 舉例: 開會網址>https://meet.google.com/kik-wrta-omk (以上為直接開啟網頁的聯繫網址) 開會編號>kik-wrta-omk 輸入編號位置 連入設備 點擊後 2000年10月10日 1月10日 1月11日 1月11日 1月11日 1月11日 1月11日 1月11日 1月11日 1月11日 1月11日 1月11日 1月11日 1月11日 1月11日 1月11日 1月11日 1月11日 1月11日 1月11日 1月11日 1月11日 1月11日 1月11日 1月11日 1月11日 1月11日 1月11日 1月11日 1月11日 1月11日 1月11日 1月11日 1月11日 1月11日 1月

**汽 动物窗间及窗间** 

**E**kik-wrta-omk 加入

或

發起會議

### 使用Google Meet會議的登入簡介

#### 使用發起或加入會議方式

mail.google.com/

04 Outlook Web App 3

C

**!!!** 薩用程式

2、發起會議方式

發起會議時,直接點擊網頁選項「發起會議」,會出現 確認會議畫面,點擊「立即開始」,立即進入新開會議 畫面

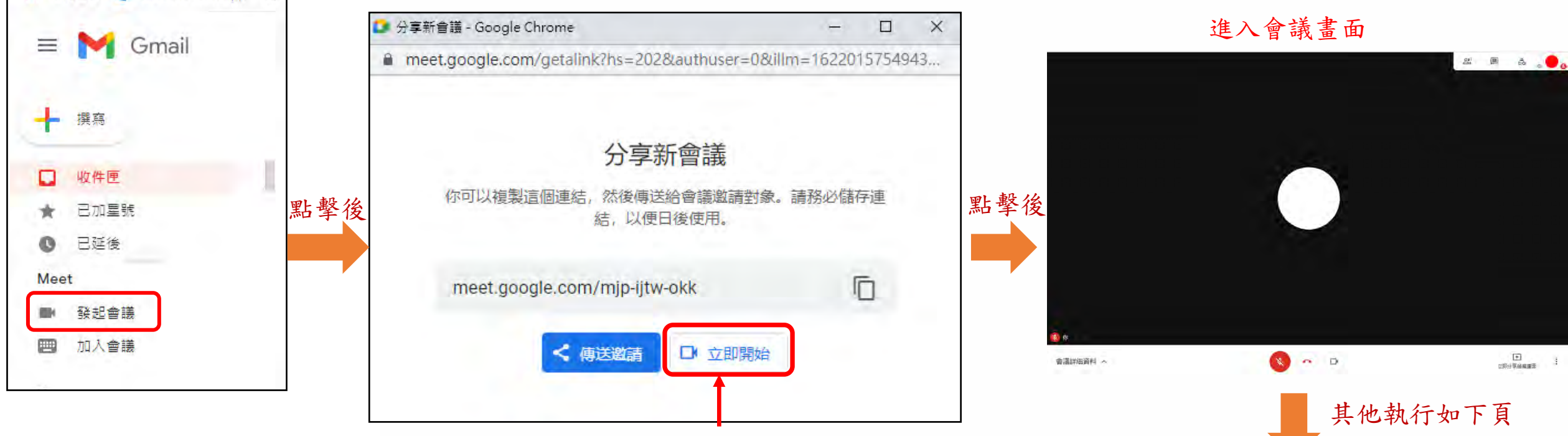

按下「立即開始」,即建立會議畫面

### 使用Google Meet會議的登入簡介

#### 使用發起或加入會議方式

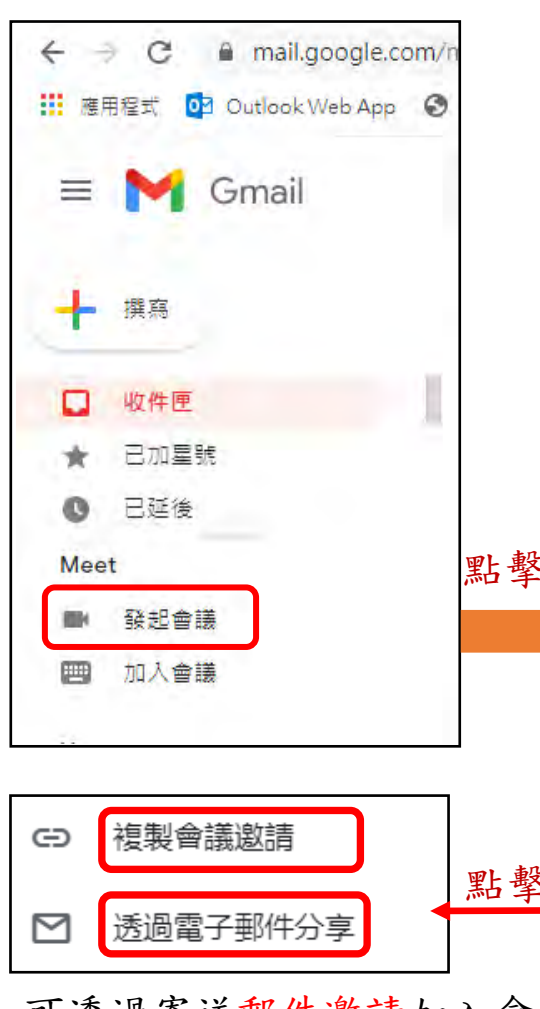

2、發起會議方式

發起會議時,直接點擊網頁選項「發起會議」,會出現 確認會議畫面,點擊「立即開始」,立即進入新開會議 畫面

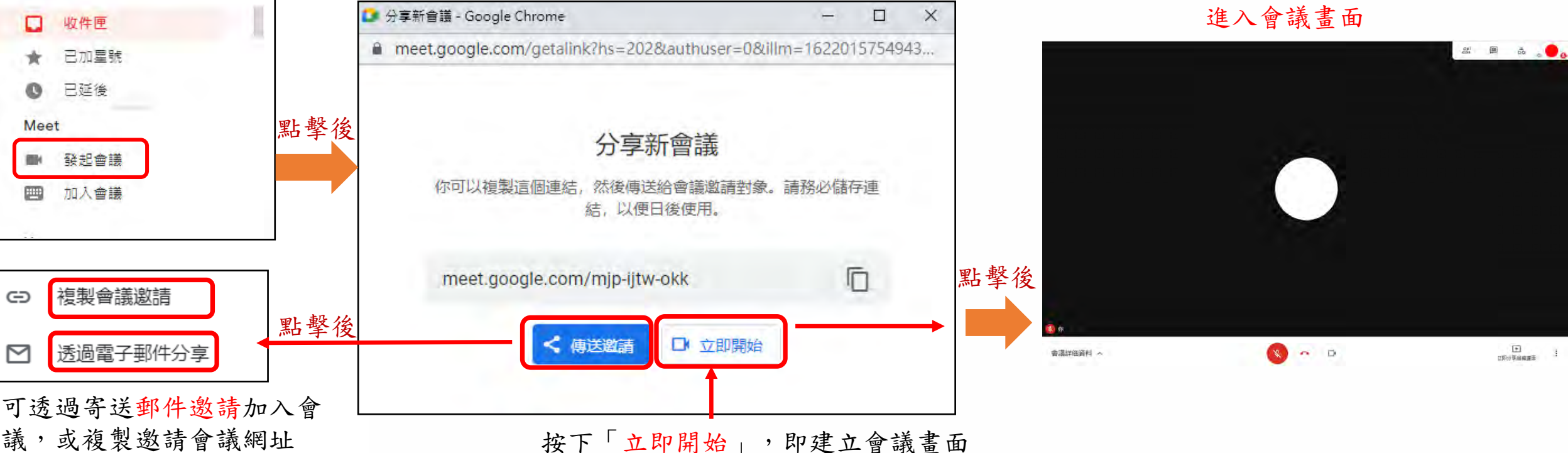

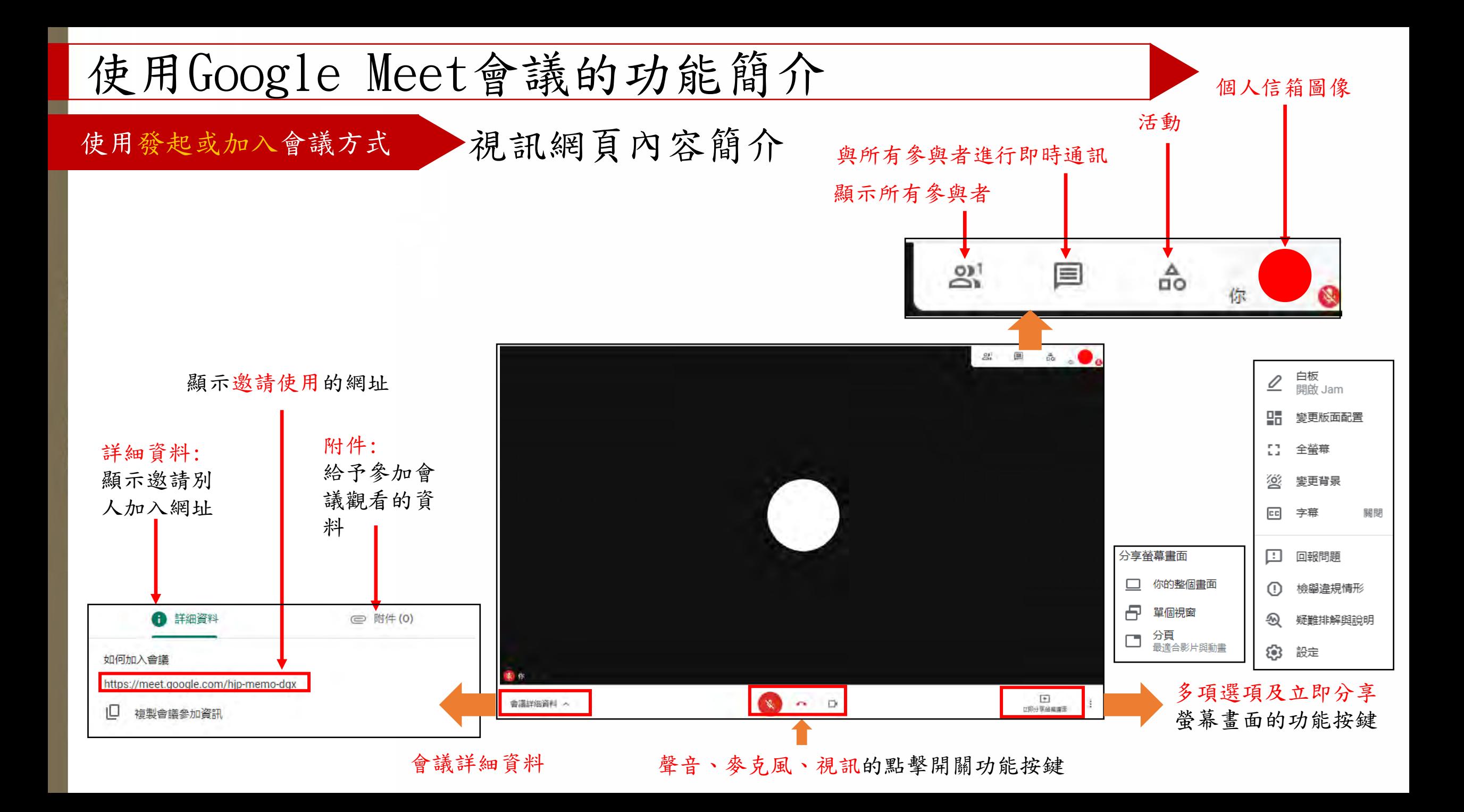

## 使用Google Meet會議的功能簡介

使用發起或加入會議方式 視訊網頁內容簡介

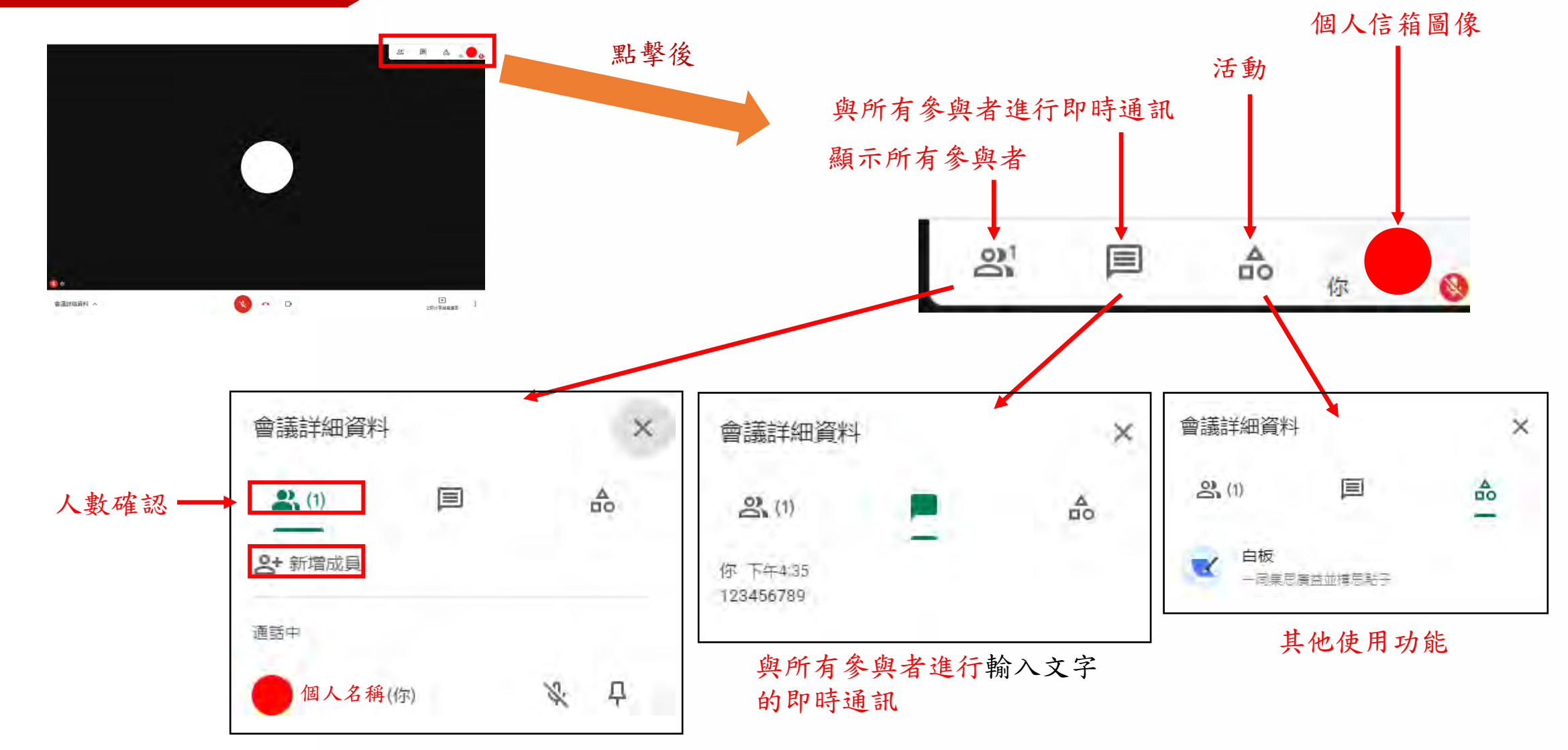

顯示所有參與者

## 使用Google Meet會議的功能簡介

使用發起或加入會議方式 視訊網頁內容簡介

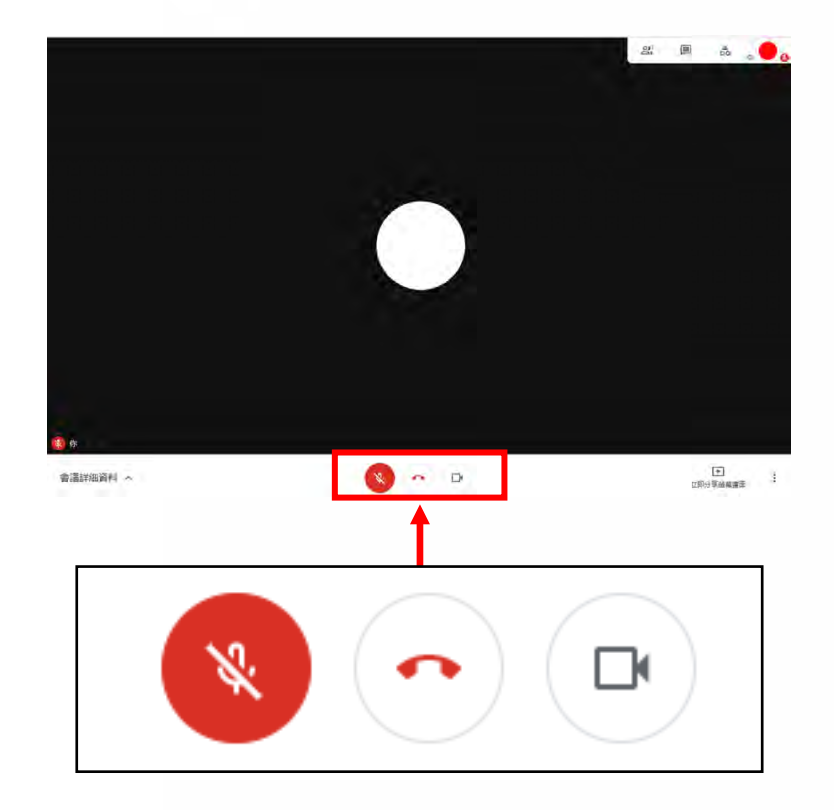

聲音、麥克風、視訊的點擊開關功能按鍵

此為確認會議是否運作正常, 且相關視訊畫面、聲音、麥克 風或視訊運作是否開始執行

<span id="page-22-0"></span>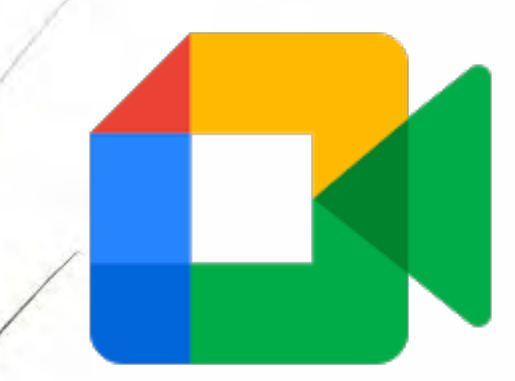

# Google Meet的「立即分享螢 幕畫面」功能-桌型電腦與平 板電腦

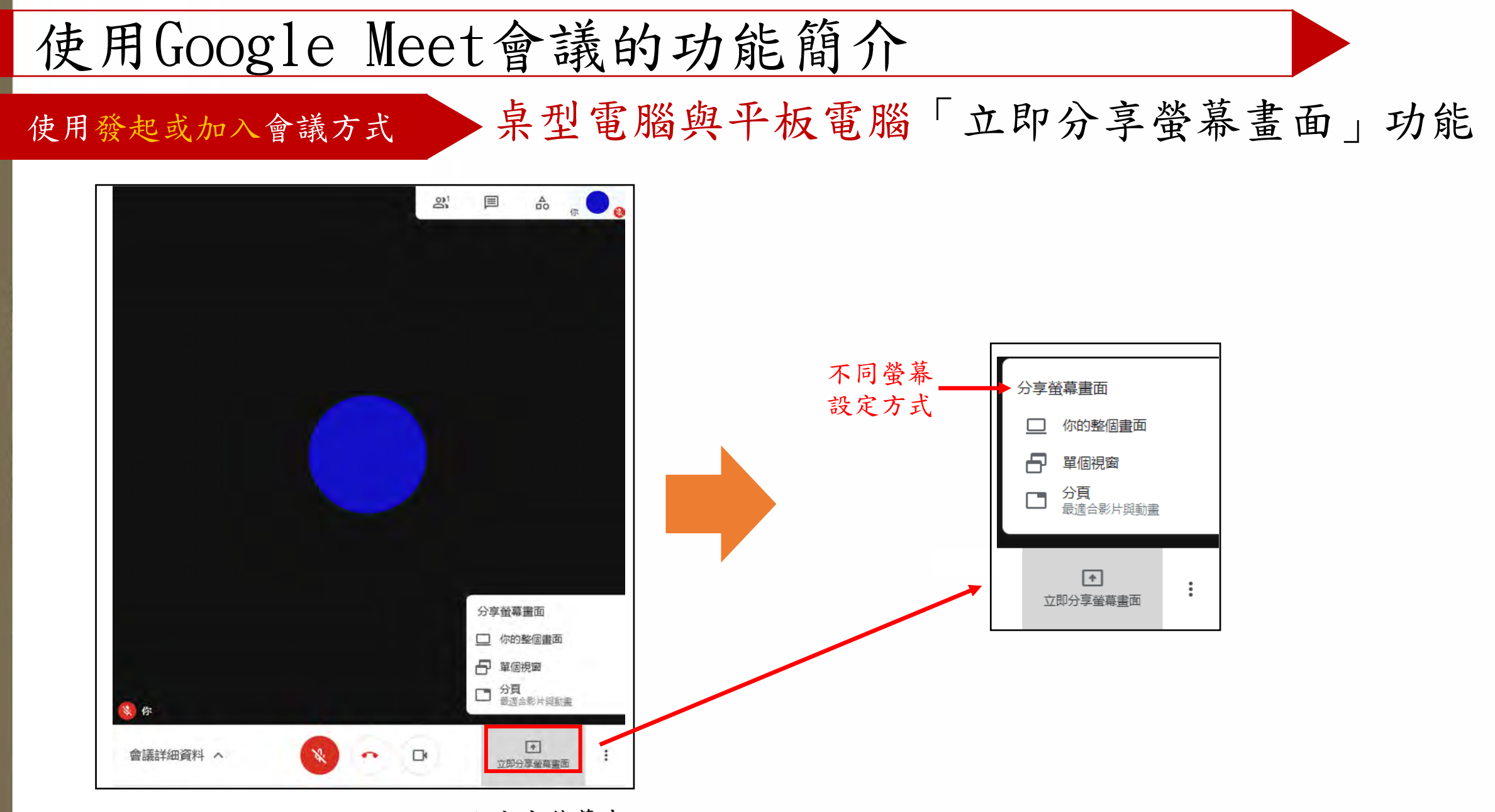

立即分享螢幕畫面

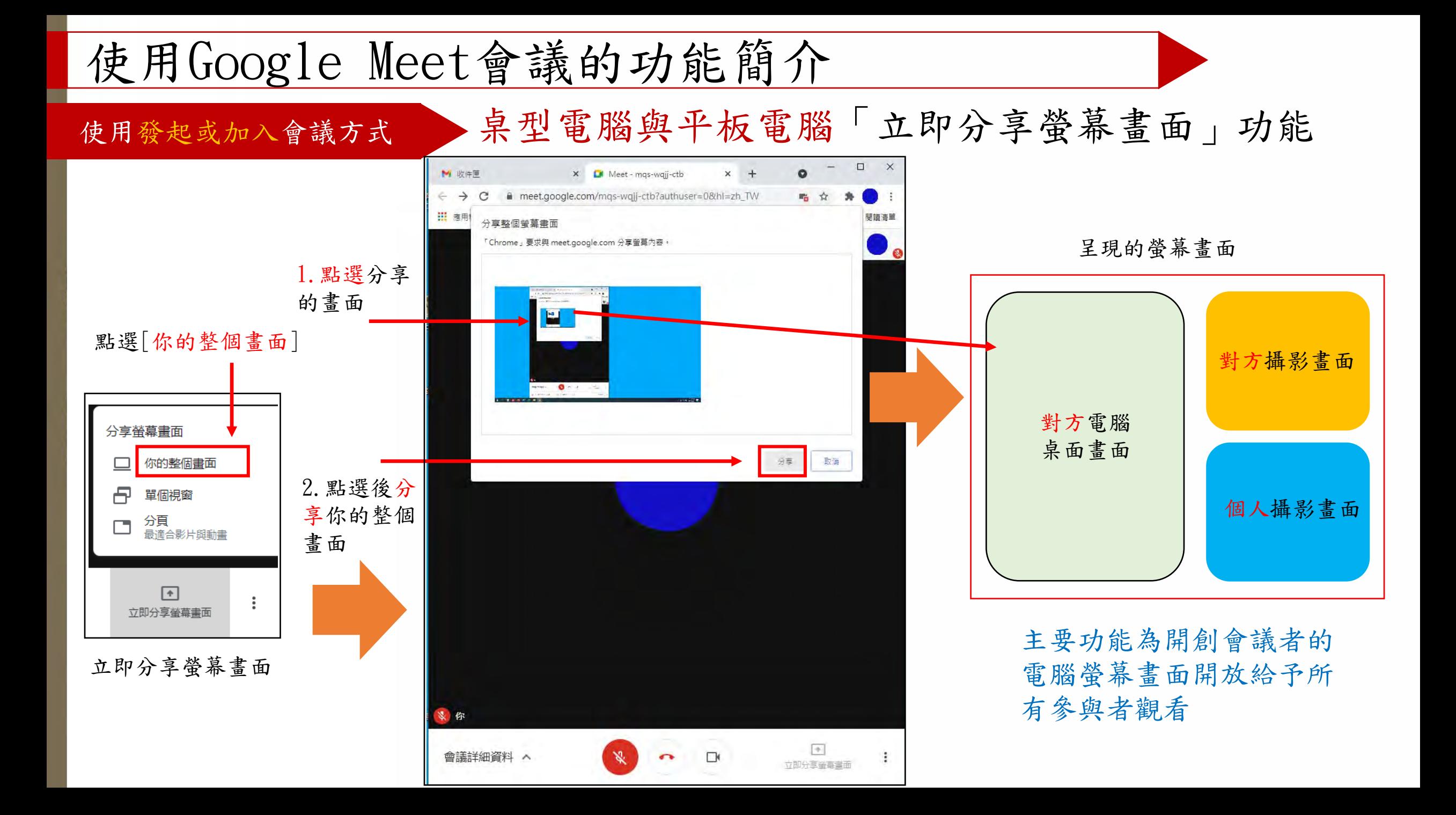

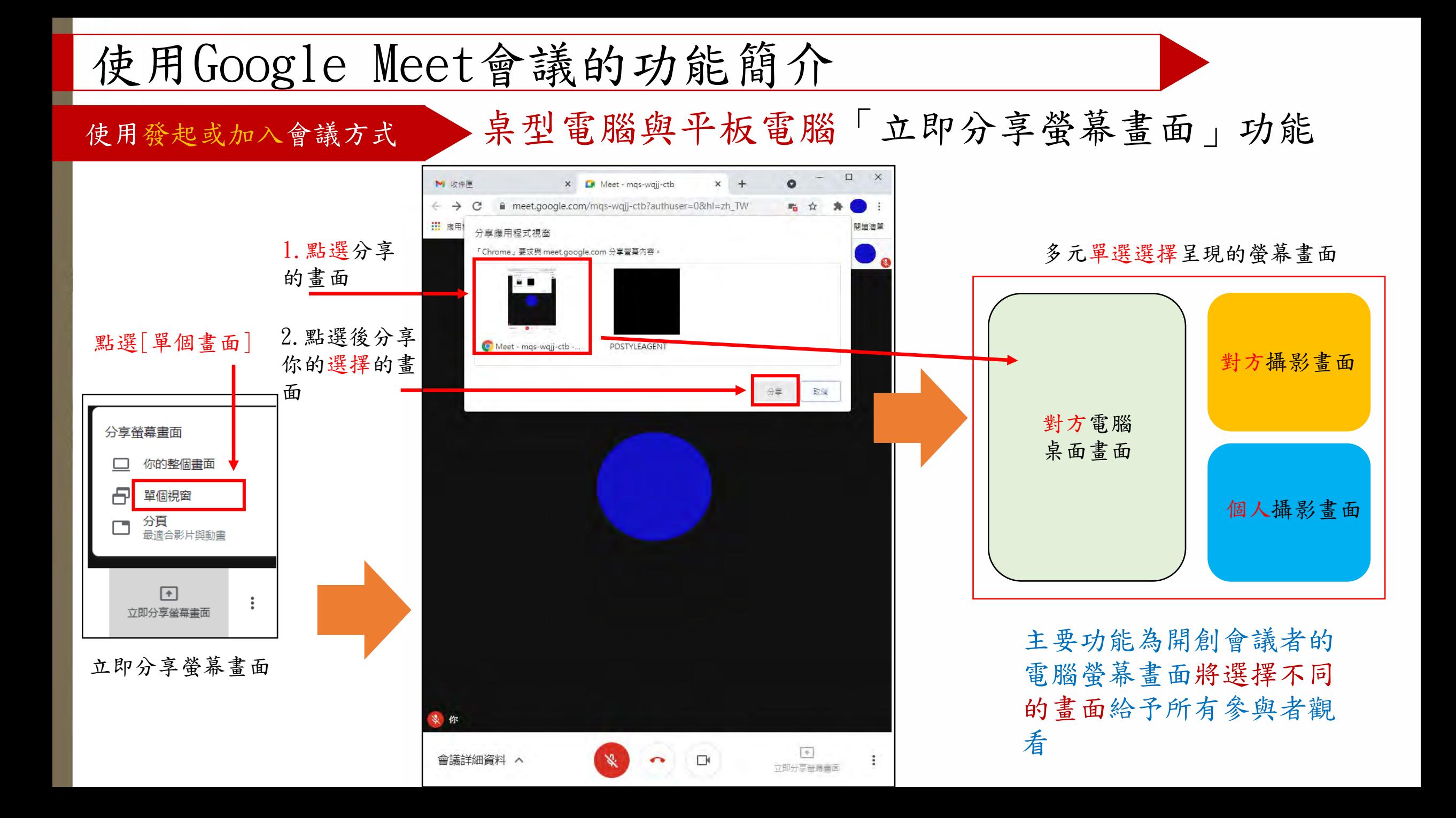

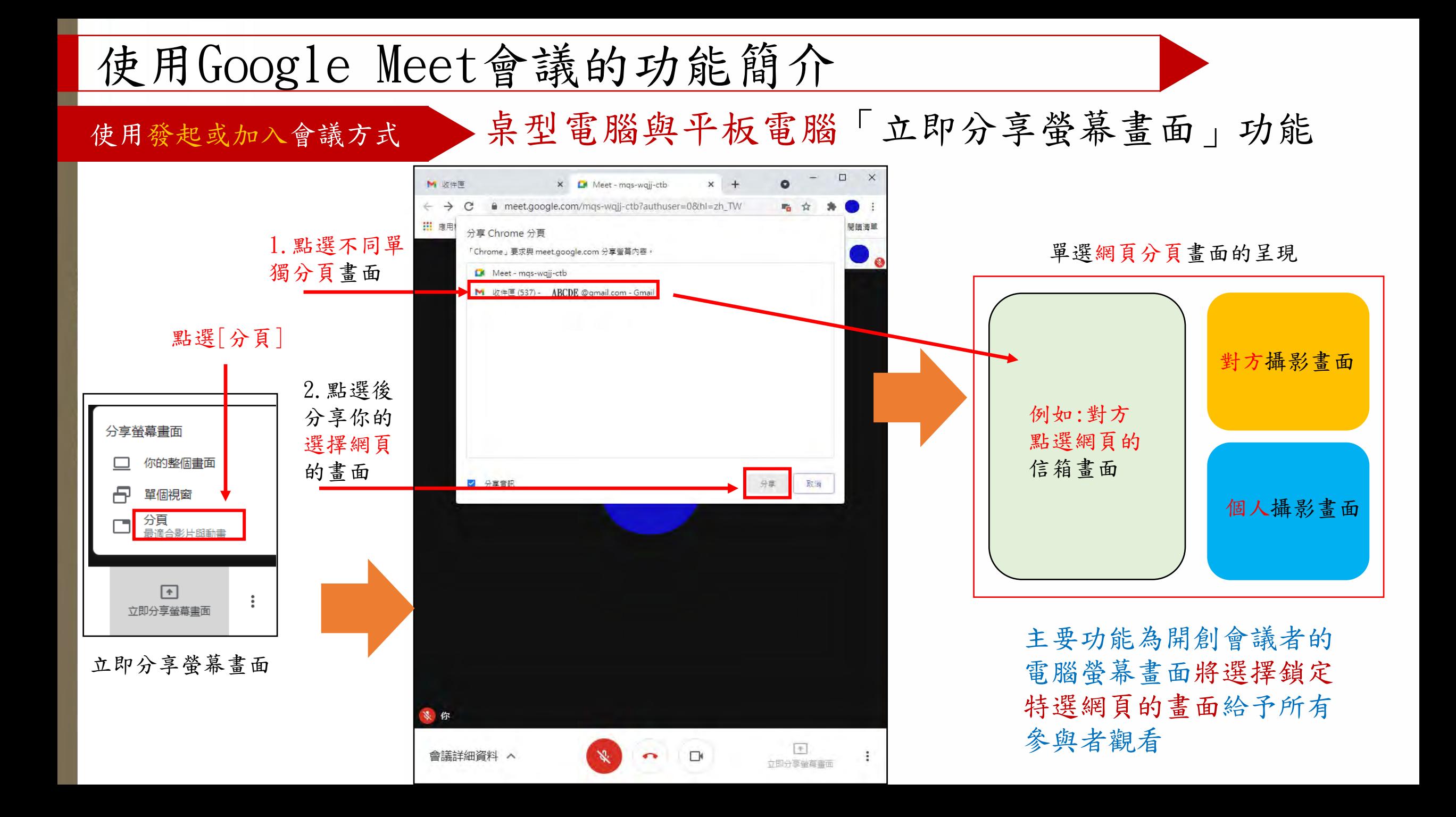

<span id="page-27-0"></span>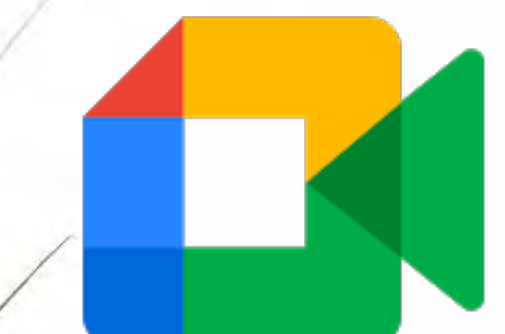

# Google Meet的「立即分享螢 幕畫面」功能-行動裝置

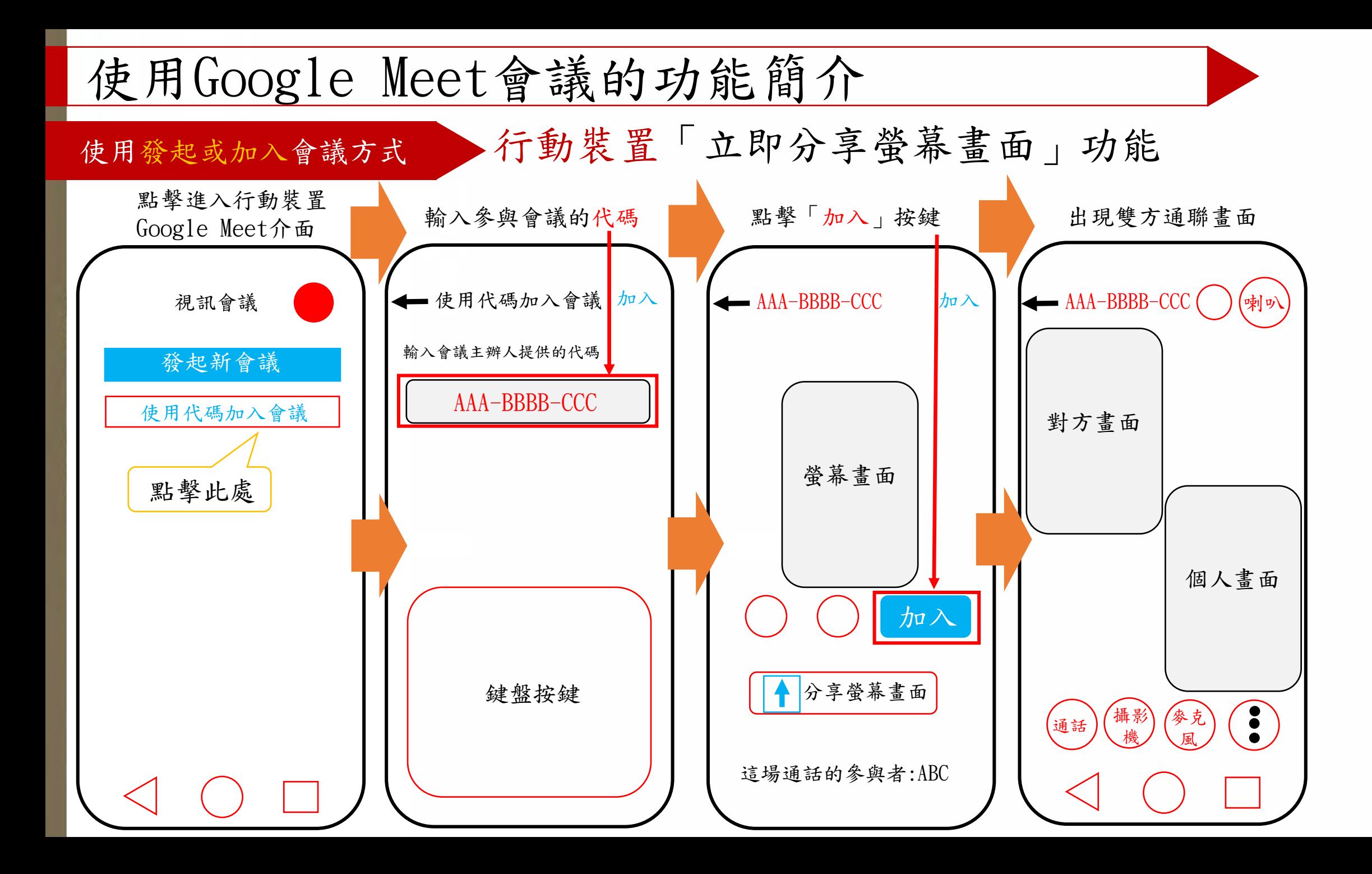

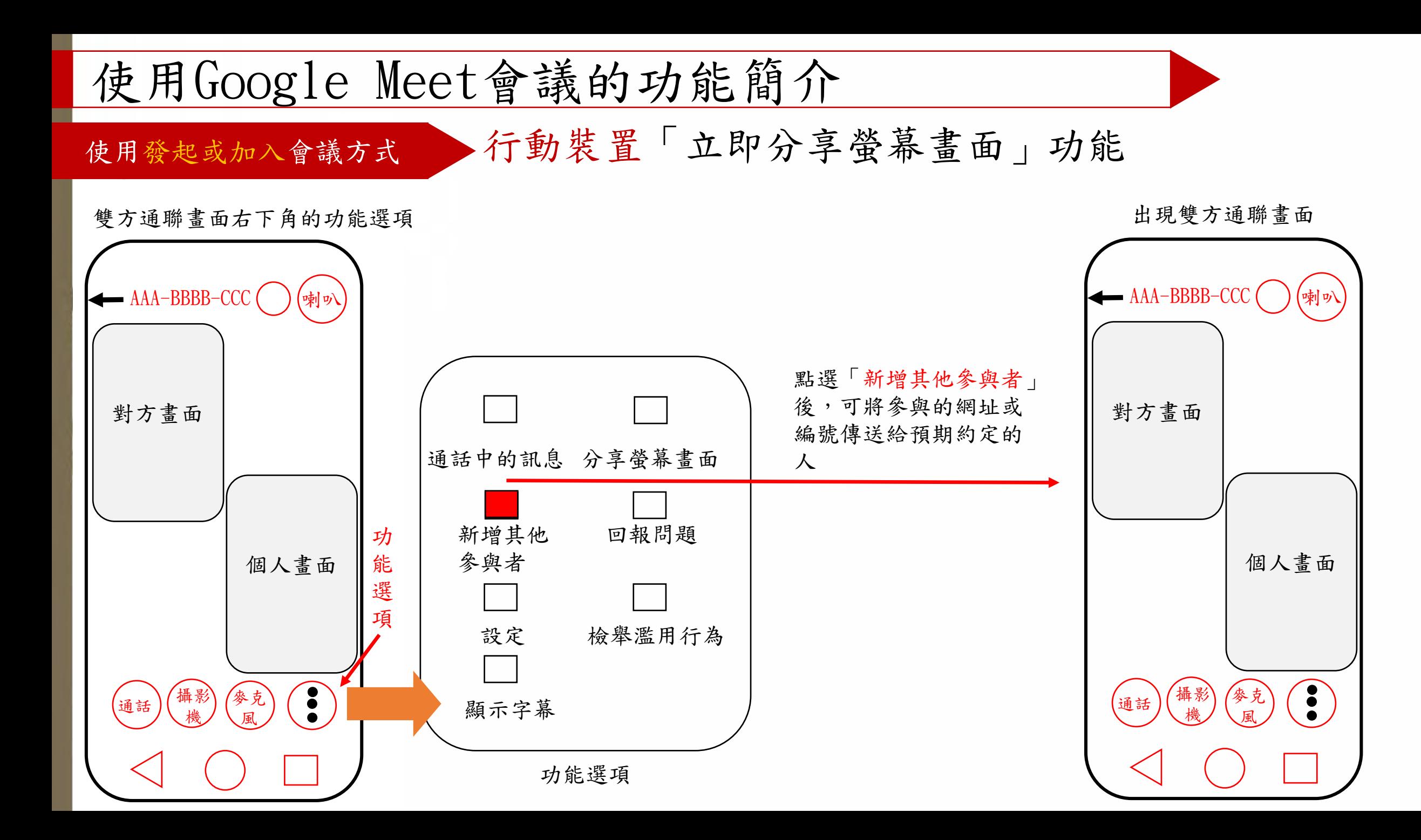

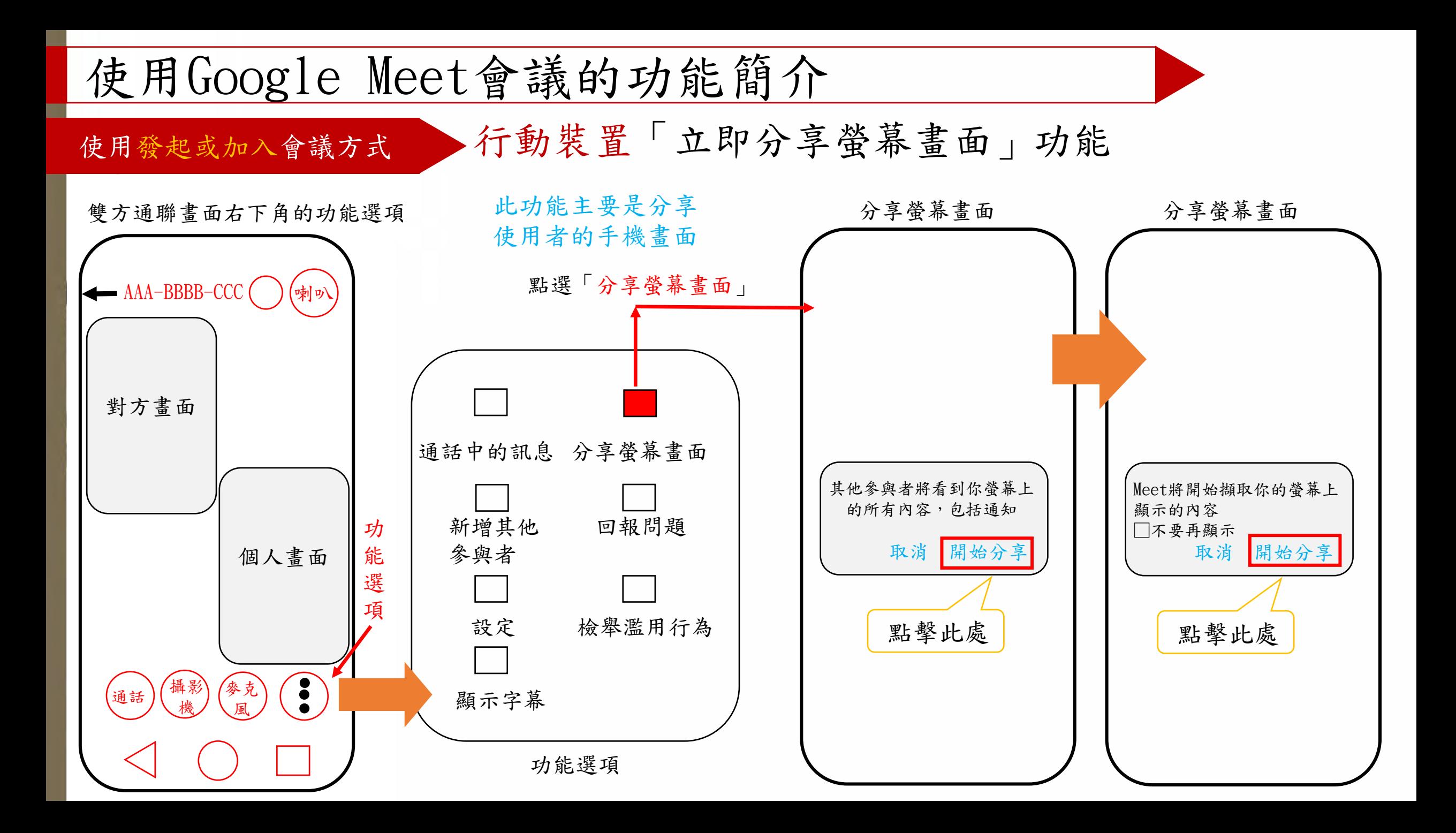

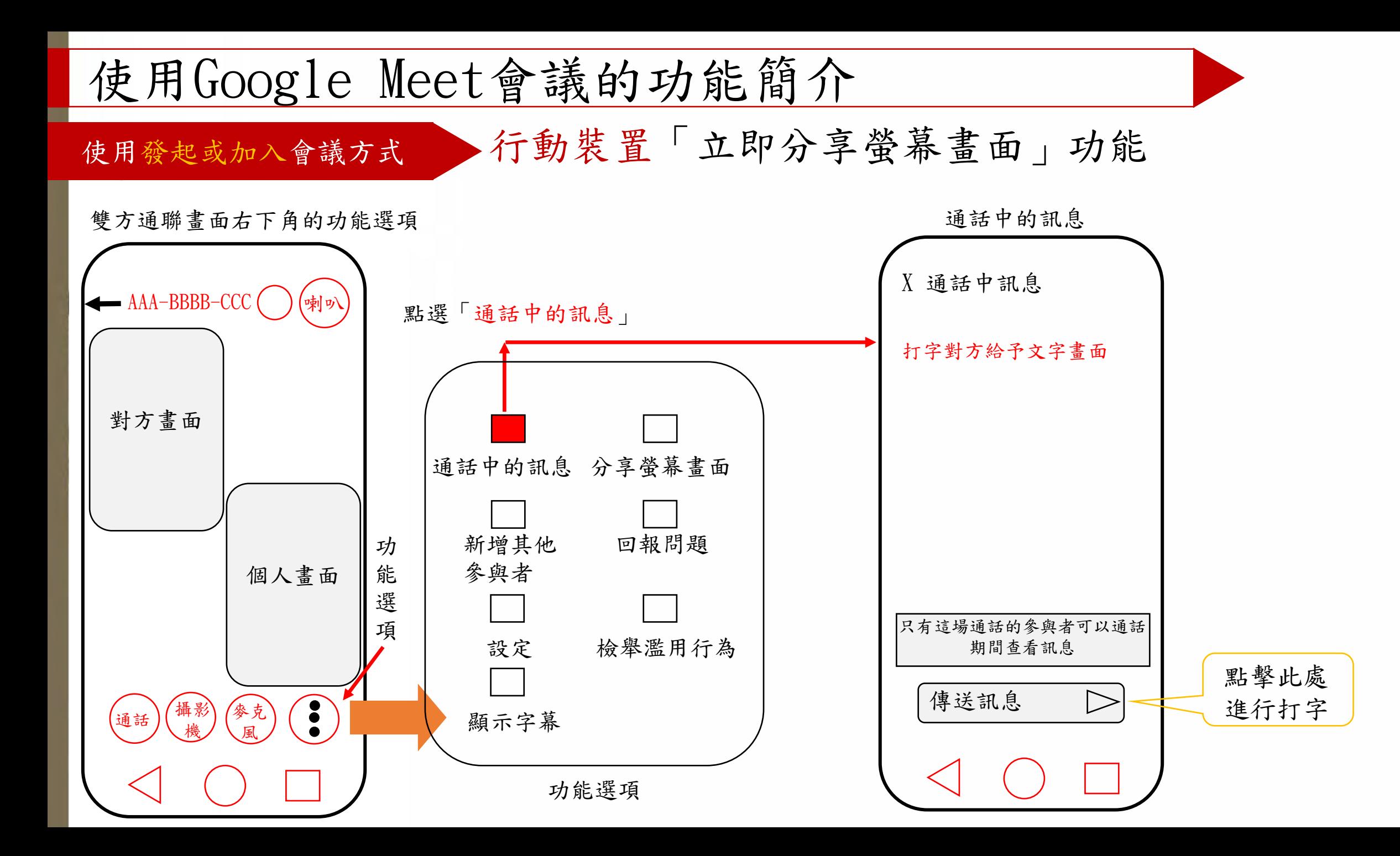

<span id="page-32-0"></span>![](_page_32_Picture_0.jpeg)

## 相關注意事項

### 使用Google Meet的相關注意事項

- 、確認個人電腦或行動裝置的喇叭、麥克風或視訊的 功能是否正常
- 、確認個人電腦或行動裝置是否裝置使用的介面軟體
- 、確認已申請或擁有Gmail信箱帳號
- 、確認使用Google Meet介面中喇叭、麥克風或視訊的功 能設定是否正常
- 、確認已連繫相關開會者,並給予會議的編號或網址
- 、確認所開會議是否事先傳輸使用資料,避免過程網路 遲緩或不穩定
- 、使用會議訊軟體前,盡可能關閉其他使用網路連線軟體
- 、確認使用的連絡網路是否穩定

![](_page_34_Picture_0.jpeg)

## 如有相關問題,煩請給予建議與指教